## **راهنمای استفاده از نرم افزار کتابخانه**

جهت استفاده از نرم افزار کتابخانه های دانشگاه علوم پزشکی شیراز نیاز به حضور درکتابخانه مبدا یا سایر کتابخانه های علوم پزشکی نمی باشد.

به طور کلی دسترسی به نرم افزار کتابخانه های دانشگاه علوم پزشکی شیراز از سه روش زیر امکان پذیر است **:**

-1 آدرس**ir.ac.sums.elib://http** را در مرورگر خود وارد کنید**.**

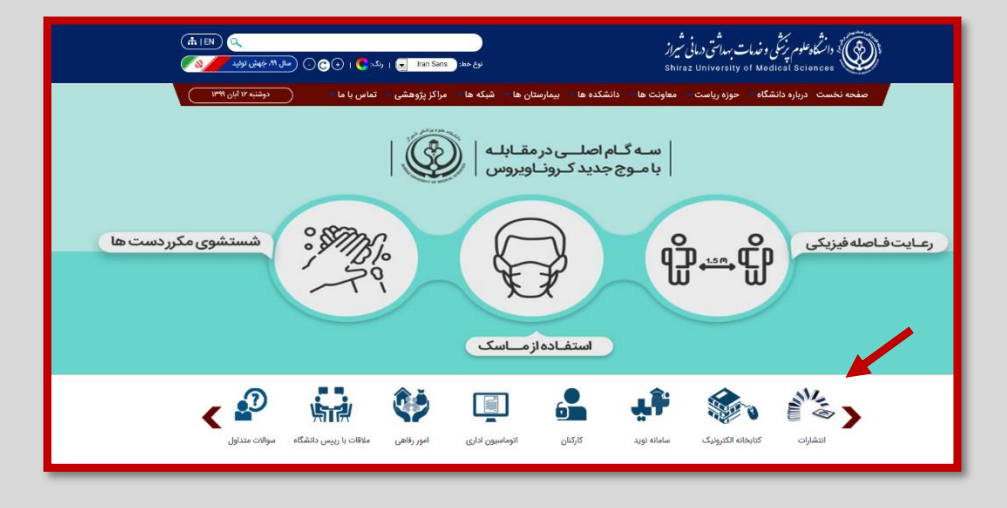

-2 از طریق وب سایت کتابخانه بیمارستان خلیلی به آدرس **-page/ir.ac.sums.khalili://https 44170pId/form/46/fa/Ketebkhaneh** ، کتابخانه ، جستجو در کتابخانه

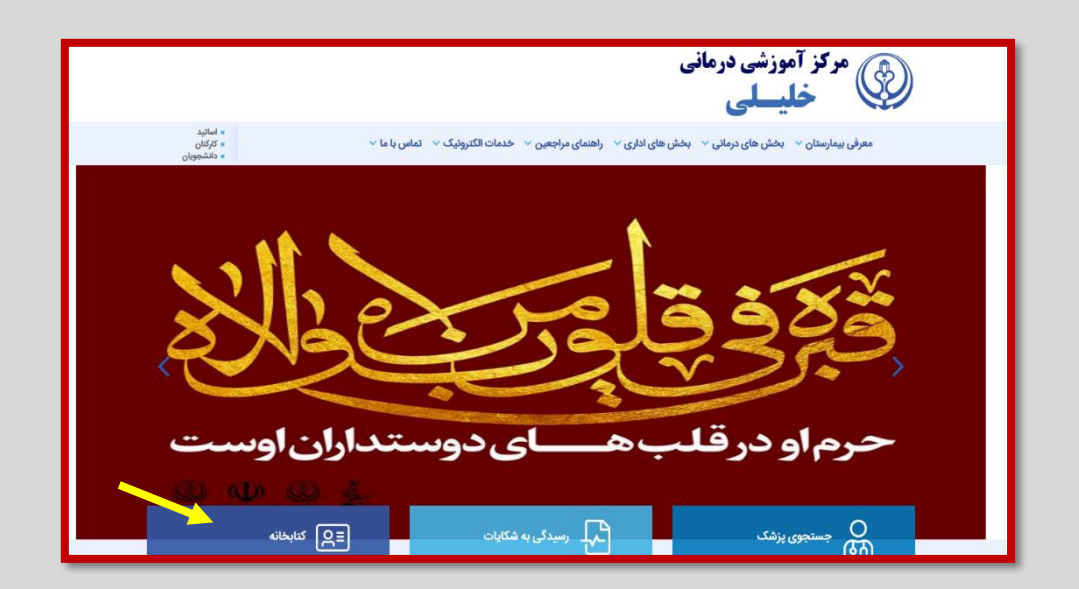

-3 وارد سایت دانشگاه علوم پزشکی شیراز به آدرس**ir.ac.sums.www** و کتابخانه الکترونیک را انتخاب و سپس جستجو در کتابخانه ها را کلیک نمایید**.**

![](_page_1_Picture_1.jpeg)

**صفحه اصلی کوها شامل سه قسمت است**:

**-1ورود به حساب :** در این بخش که تنها شامل اعضای کتابخانه است کاربر با وارد نمودن شناسه کاربری و رمز عبور که هنگام عضویت در کتابخانه با درخواست از کتابدار تهیه میگردد وارد حساب کاربری خود میشود و به امکاناتی ازجمله جستجوی ساده و پیشرفته دسترسی خواهند داشت .

-2 **جستجوی ساده:** برای انجام جستجوهای کلی و سریع مناسب است و امکان محدود کردن به یک ناحیه خاص و یا مدرک خاصی وجود ندارد.

-3 **جستجوی پیشرفته** : در این قسمت امکان ترکیب واژه های جستجو و استفاده از محدود کننده ها وجود دارد .

![](_page_1_Figure_6.jpeg)

**جستجوی پیشرفته شامل دو بخش می باشد :**

**-1نتایج برای هر صفحه** : با استفاده از این منو میتوان تعداد عناوین نمایش داده شده برای هر صفحه را مشخص نمود مثال **20 عنوان** و با استفاده از منوی **ردیف شده با** میتوان تعیین نمود که نتایج بر اساس کدام کاراکتر مرتب شوند مثال **براساس عنوان و یا نویسنده** و در **نحوه نمایش** هم سیر نزولی یا صعودی را برای نتیجه جستجو تعیین نمود.

**-2محدود کننده ها:** با استفاده از فیلدهای محدودگر میتوان جستجو را به کلید واژه یا عنوان و یا ... به شکل منابع و مکان نگهداری محدود کرد.

![](_page_2_Picture_60.jpeg)

-**3**از شماره شابک و یا **ISBN** نیز میتوان برای اخص تر نمودن جستجو کتب استفاده کرد.

**نتایج جستجو**

پس از انجام جستجو وارد صفحه نمایش نتیجه جستجو میشویم که با کلیک بر روی عنوان کتاب که بصورت آبی رنگ مشخص شده به قسمتهای دیگر اطالعات مربوط به مدرک مورد نظر دسترسی پیدا میکنیم.

![](_page_3_Figure_0.jpeg)

![](_page_3_Figure_1.jpeg)

در این قسمت تعداد نسخه هایی که کتابخانه از این مدرک دارد نشان داده میشود. و همچنین اگر مدرک به امانت رفته باشد نیز مشخص میشود.

![](_page_4_Picture_1.jpeg)